# Using Google Jamboard

### Step 1 - Open Jamboard

Log into your **East Islip Google account** through **Classlink**. Click on the **Google Apps** icon from your **Classlink dashboard**.

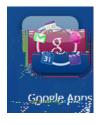

From the **Google Apps dashboard**, click the icon for **Jamboard** to open the **App**.

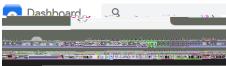

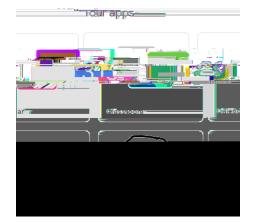

### Step 2 - Create Your Jam

Use the **orange + icon** on the lower right corner of the screen to **create** a new **Jam**.

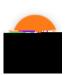

Name your Jam if you want to save it > click in the Name field in the top left corner of your Jam screen and type your desired filename.

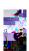

#### Step 4 - Share Your Jam

- To invite participants to View / Collaborate on your Jam, use the blue Share button in the top-right part of the screen.
- You can then use the standard **Google Share Settings** to **share** your **Jam** with whoever you would like. Give them **Edit access** to draw on your boards with you, or **restrict** them to **View only**.

# Step 5 - Save Your Jam

- Google automatically Saves your Jam, but you can download a copy too.
- Click the **Ellipsis** next to the **Share** button. You can there either **cownloa**, the **Jan s** an **DF** or as an **Image** file.

Information from: <u>https://support.sou.edu/kb/articles/how-to-use-google-</u> jamboard